# Nebraska Department of Education Office of Nutrition Services

FFVP Claim Entry Hints & Tips (7-2023)

Begin by logging into the **CNP System**.

To submit FFVP claims, first ensure 2023-2024 is selected by clicking Year from the menu of options across the top.

Note - by default the year should be set to 2023-2024 if you are just logging into CNP.

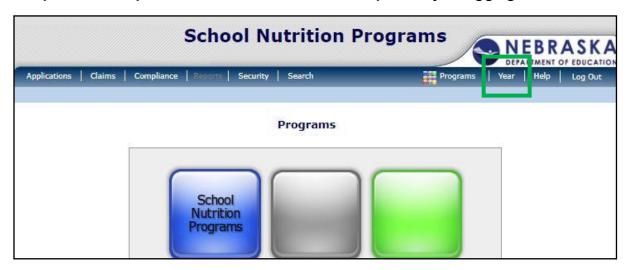

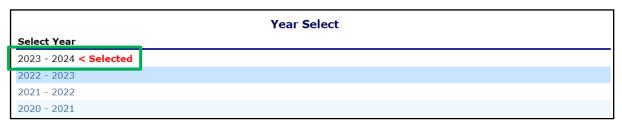

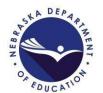

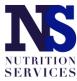

Once you have selected the correct year, choose "Claims" from the menu of options across the top. Then click on "Claim – FFVP" under Item.

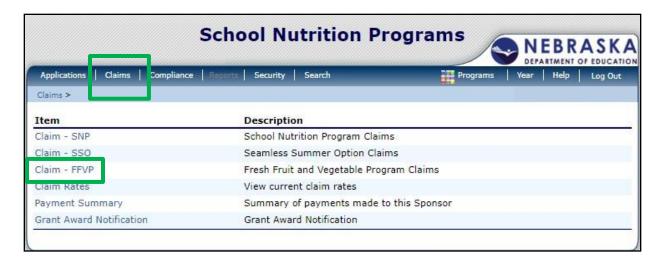

Select the Month for which you wish to submit a claim. On the bottom part of this screen, you can see the grant details which will show the remaining balance for the grant period.

| Claim<br>Month | Adj<br>Number | Claim<br>Status | Date<br>Received | Date<br>Processed | Earned<br>Amount |
|----------------|---------------|-----------------|------------------|-------------------|------------------|
| Jul 2023       |               |                 |                  |                   | \$0.00           |
| Aug 2023       |               |                 |                  |                   | \$0.00           |
| Sep 2023       |               |                 |                  |                   | \$0.00           |
| Oct 2023       |               |                 |                  |                   | \$0.00           |
| Nov 2023       |               |                 |                  |                   | \$0.00           |
| Dec 2023       |               |                 |                  |                   | \$0.00           |
| Jan 2024       |               |                 |                  |                   | \$0.00           |
| Feb 2024       |               |                 |                  |                   | \$0.00           |
| Mar 2024       |               |                 |                  |                   | \$0.00           |
| Apr 2024       |               |                 |                  |                   | \$0.00           |
| May 2024       |               |                 |                  |                   | \$0.00           |
| Jun 2024       |               |                 |                  |                   | \$0.00           |

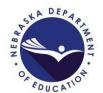

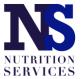

Click on the red "Add Original Claim" button.

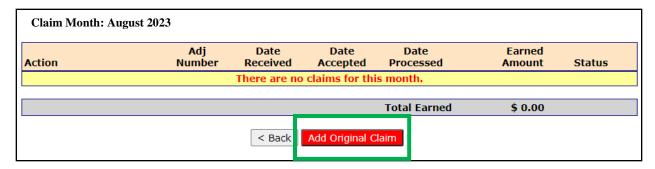

Select "Add" next to the site for which you want to submit a claim. Like regular SNP claiming, each site will have its own FFVP monthly claim.

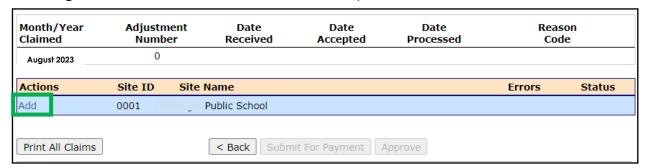

#### Complete the claim information:

- Enter the number of Days of Operation for Fresh Fruit and Vegetable Program for the month (highlighted in yellow). This is the total number of days you provided FFVP items to enrolled students throughout the month. This is not the number of days you served school meals.
- 2. Click on Fresh Fruit and Vegetable Costs.

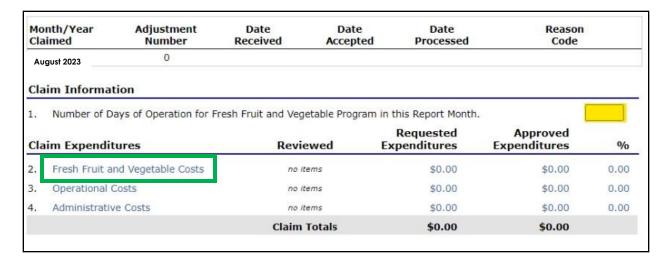

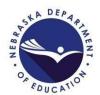

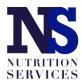

Enter Fresh Fruit and Vegetables: Include Product Description, Invoice Date, Size/Weight of Shipping Unit, Number of Units, and Cost per Unit for each item. Total Unit Cost will populate automatically. The entries should match the information provided on the invoice. Once all items are entered, click the 'Save' button.

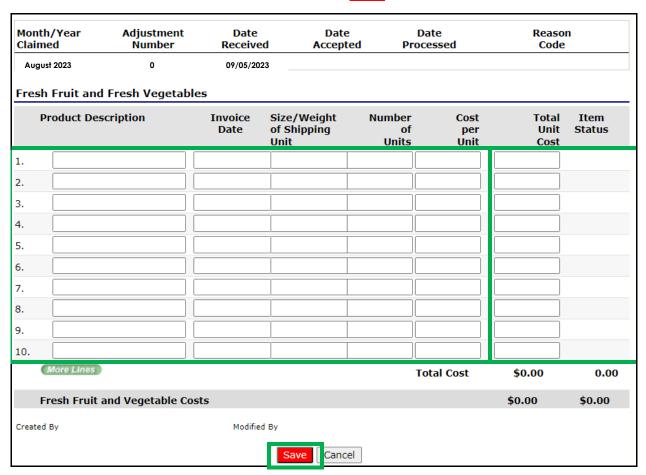

#### Click Finish.

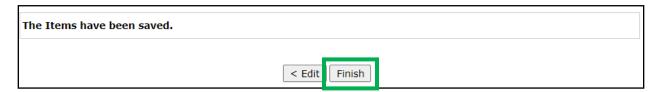

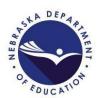

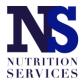

# 3. Click Operational Costs.

| Month/Year<br>Claimed             | Adjustment<br>Number             | Date<br>Received                          | Date<br>Accepted | Date<br>Processed                             | Reason<br>Code           |               |
|-----------------------------------|----------------------------------|-------------------------------------------|------------------|-----------------------------------------------|--------------------------|---------------|
| August 2023                       | 0                                | 09/05/2023                                |                  |                                               |                          |               |
| Claim Informatio                  | on                               |                                           |                  |                                               |                          |               |
|                                   |                                  |                                           |                  |                                               |                          |               |
| <ol> <li>Number of Day</li> </ol> | s of Operation for I             | Fresh Fruit and Vegetab                   | ole Program in   | this Report Month                             | i. [                     | 5             |
| ,                                 | •                                | Fresh Fruit and Vegetab<br><b>Reviewe</b> | J                | this Report Month<br>Requested<br>openditures | Approved<br>Expenditures | 5<br><b>%</b> |
| Claim Expenditu                   | •                                | 5                                         | J                | Requested                                     | Approved                 |               |
| Claim Expenditu                   | res                              | 5                                         | ed Ex            | Requested<br>openditures                      | Approved<br>Expenditures | %             |
| Claim Expenditu                   | res<br>1 Vegetable Costs<br>osts | Reviewe                                   | ed Ex            | Requested spenditures \$75.00                 | Approved Expenditures    | 0.00          |

Enter Personnel Costs: Include Name/Position, # of Hours and Rate per Hour. Labor Costs will populate automatically. Please make sure to have staff time certify for the exact amount of time they spend on FFVP activities each day (this time should be tracked separately from other foodservice duties).

| Month/Year<br>Claimed | Adjustment<br>Number                      | Date<br>Received | Date<br>Accepted  | Date<br>Processed | Reason<br>Code            |
|-----------------------|-------------------------------------------|------------------|-------------------|-------------------|---------------------------|
| August 2023           | 0                                         | 09/05/2023       |                   |                   |                           |
|                       | ts - Preparation a<br>y related to the pr |                  | erving of fresh t | ruit and vegetal  | oles)                     |
| Name\Posi             | ition                                     |                  |                   | of Rate per Hour  | Labor Item<br>Cost Status |
| 1.                    |                                           |                  |                   |                   |                           |
| 2.                    |                                           |                  |                   |                   |                           |
| 3.                    |                                           |                  |                   |                   |                           |
| 4.                    |                                           |                  |                   |                   |                           |
| 5.                    |                                           |                  |                   |                   |                           |
| 6.                    |                                           |                  |                   |                   |                           |
| 7.                    |                                           |                  |                   |                   |                           |
| 8.                    |                                           |                  |                   |                   |                           |
| 9.                    |                                           |                  |                   |                   |                           |
| 10.                   |                                           |                  |                   |                   |                           |
| ( More Lines          |                                           |                  |                   | Total Cost        | \$0.00 0.00               |

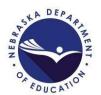

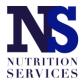

Enter Small Supplies/Other Operational Costs: Include Product Description, Invoice Date, Number of Units and Cost per Unit. Total Unit Cost will populate automatically. Once all items are entered, click the 'Save' button.

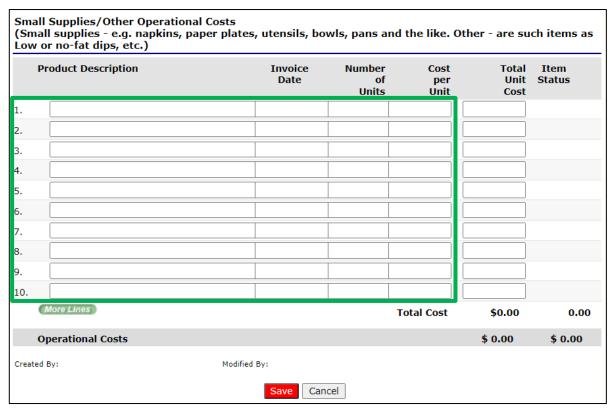

## Click Finish.

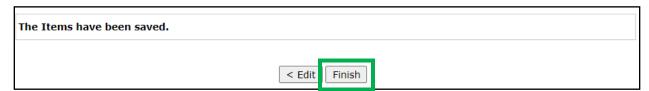

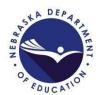

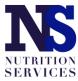

4. Click Administrative Costs (limited to 10%).

| Month/Year<br>Claimed | Adjustment<br>Number        | Date Dat<br>Received Accep    |                           | Reason<br>Code |      |
|-----------------------|-----------------------------|-------------------------------|---------------------------|----------------|------|
| August 2023           | 0                           | 09/05/2023                    |                           |                |      |
| Claim Information     |                             | Fresh Fruit and Vegetable Pro | gram in this Report Month | . [            | 5    |
|                       |                             |                               | Requested                 | Approved       |      |
| Claim Expendit        | tures                       | Reviewed                      | Expenditures              | Expenditures   | 9/0  |
|                       | nd Vegetable Costs          | Reviewed                      | Expenditures<br>\$75.00   | \$0.00         | 0.00 |
| 2. Fresh Fruit a      | nd Vegetable Costs          | Reviewed                      | •                         | •              | 0.00 |
|                       | nd Vegetable Costs<br>Costs | Reviewed  no items            | \$75.00                   | \$0.00         |      |

Enter Personnel Costs: Include Name/Position, # of Hours and Rate per Hour. Labor Cost will populate automatically.

| Month/Year<br>Claimed                               | Adjustment<br>Number | Date<br>Received | Date<br>Accepted | Date<br>Processed          |                    | son<br>de      |
|-----------------------------------------------------|----------------------|------------------|------------------|----------------------------|--------------------|----------------|
| August 2023                                         | 0                    | 09/05/2023       | -                |                            |                    |                |
| Personnel Cosi<br>(Labor include<br>inventory, etc. | s but not limited t  | o planning, ord  | ering, writing m | nenus, reporti             | ng, billing, track | cing,          |
| Name\Posi                                           | ition                |                  |                  | # of Rat<br>ours pe<br>Hou | er Cost            | Item<br>Status |
| 1.                                                  |                      |                  |                  |                            |                    |                |
| 2.                                                  |                      |                  |                  |                            |                    |                |
| 3.                                                  |                      |                  |                  |                            |                    |                |
| 4.                                                  |                      |                  |                  |                            |                    |                |
| 5.                                                  |                      |                  |                  |                            |                    |                |
| 6.                                                  |                      |                  |                  |                            |                    |                |
| 7.                                                  |                      |                  |                  |                            |                    |                |
| 8.                                                  |                      |                  |                  |                            |                    |                |
| 9.                                                  |                      |                  |                  |                            |                    |                |
| 10.                                                 |                      |                  |                  |                            |                    |                |
| (More Lines                                         |                      |                  |                  | Total Cos                  | st \$0.00          | 0.00           |

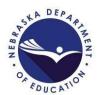

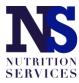

Enter Durable Supplies if applicable: Include Product Description, Invoice Date, Number of Units and Cost per Unit. Total Unit Cost will populate automatically.

| Dur<br>(Eq | able Supplies<br>uipment purchases and leasing) |                 |                       |                     |                       |                |
|------------|-------------------------------------------------|-----------------|-----------------------|---------------------|-----------------------|----------------|
|            | Product Description                             | Invoice<br>Date | Number<br>of<br>Units | Cost<br>per<br>Unit | Total<br>Unit<br>Cost | Item<br>Status |
| 1.         |                                                 |                 |                       |                     |                       |                |
| 2.         |                                                 |                 |                       |                     |                       |                |
| 3.         |                                                 |                 |                       |                     |                       |                |
| 4.         |                                                 |                 |                       |                     |                       |                |
| 5.         |                                                 |                 |                       |                     |                       |                |
| 6.         |                                                 |                 |                       |                     |                       |                |
| 7.         |                                                 |                 |                       |                     |                       |                |
| 8.         |                                                 |                 |                       |                     |                       |                |
| 9.         |                                                 |                 |                       |                     |                       |                |
| 10.        |                                                 |                 |                       |                     |                       |                |
|            | More Lines                                      |                 | T                     | otal Cost           | \$0.00                | 0.00           |

Enter Other Administrative Costs if applicable: Include Product Description, Invoice Date, Number of Units and Cost per Unit. Total Unit Cost will populate automatically. Once all items are entered, click the 'Save' button.

| Other Administrative Costs |                 |                       |                     |                       |                |
|----------------------------|-----------------|-----------------------|---------------------|-----------------------|----------------|
| Product Description        | Invoice<br>Date | Number<br>of<br>Units | Cost<br>per<br>Unit | Total<br>Unit<br>Cost | Item<br>Status |
| 1.                         |                 |                       |                     |                       |                |
| 2.                         |                 |                       |                     |                       |                |
| 3.                         |                 |                       |                     |                       |                |
| 4.                         |                 |                       |                     |                       |                |
| 5.                         |                 |                       |                     |                       |                |
| 6.                         |                 |                       |                     |                       |                |
| 7.                         |                 |                       |                     |                       |                |
| 8.                         |                 |                       |                     |                       |                |
| 9.                         |                 |                       |                     |                       |                |
| 10.                        |                 |                       |                     |                       |                |
| More Lines                 |                 | Tot                   | tal Cost            | \$0.00                | 0.00           |
| Administrative Costs       |                 |                       |                     | \$0.00                | \$0.00         |
| Created By:                | Modified By:    |                       |                     |                       |                |
|                            | Save            | el                    |                     |                       |                |

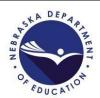

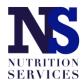

## Click Finish.

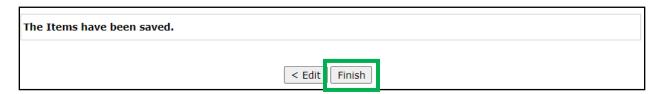

5. Click on Sponsor Comments and add any notes if necessary. Justification for equipment purchases greater than \$100 should be included in Sponsor Comments.

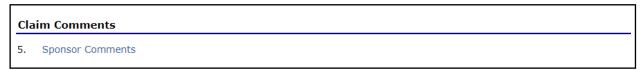

Once finished, click the 'Save' button.

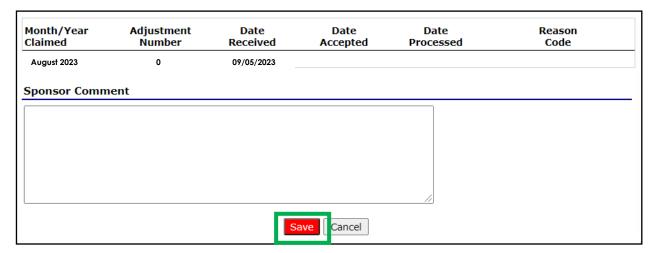

#### Click Finish.

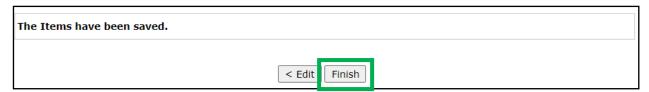

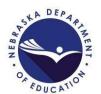

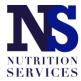

- 6. Enter the nutrition education activities offered throughout the month. This is a required field, and an error will populate if a response is not provided.
- Enter methods in which FFVP was promoted in your school throughout the month. This is a required field, and an error will populate if a response is not provided.

Once finished, click the 'Save' button.

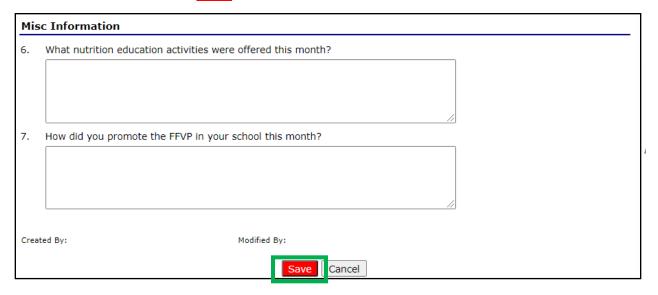

#### Click Finish.

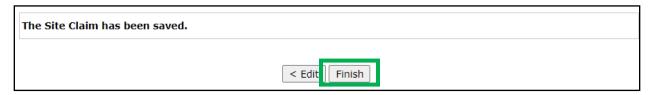

Click the 'Submit for Payment' button. Once you do so, the 'Submit for Payment' button will become grayed out. You will not receive a confirmation page.

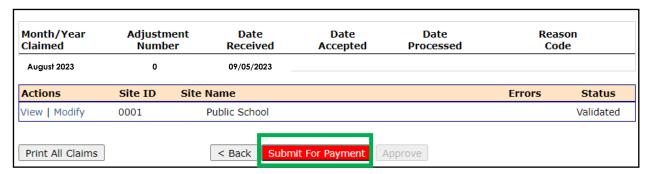

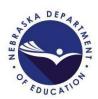

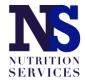

Choose "Claims" from the menu of options across the top. Then click on "Claim – FFVP" under Item.

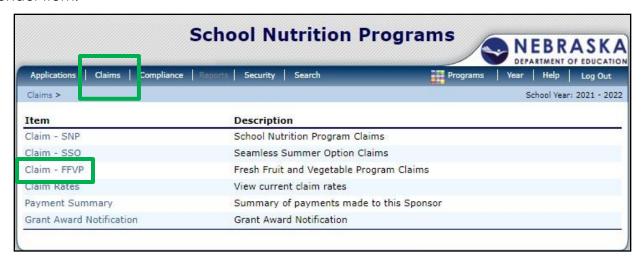

Claim Status will now show 'Pending Approval'. Claims can only be reviewed and approved once the claim is in 'Pending Approval' status. If the status shows as 'Pending', please review the claim and complete any missed steps.

| Claim<br>Month | Adj<br>Number | Claim<br>Status  | Date<br>Received | Date<br>Processed  | Earned<br>Amount |
|----------------|---------------|------------------|------------------|--------------------|------------------|
| Jul 2023       |               |                  |                  |                    | \$0.00           |
| Aug 2023       | 0             | Pending Approval | 09/05/2023       |                    | \$0.00           |
| Sep 2023       |               |                  |                  |                    | \$0.00           |
| Oct 2023       |               |                  |                  |                    | \$0.00           |
| Nov 2023       |               |                  |                  |                    | \$0.00           |
| Dec 2023       |               |                  |                  |                    | \$0.00           |
| Jan 2024       |               |                  |                  |                    | \$0.00           |
| Feb 2024       |               |                  |                  |                    | \$0.00           |
| Mar 2024       |               |                  |                  |                    | \$0.00           |
| Apr 2024       |               |                  |                  |                    | \$0.00           |
| May 2024       |               |                  |                  |                    | \$0.00           |
| Jun 2024       |               |                  |                  |                    | \$0.00           |
|                |               |                  | Y                | ear to Date Totals | \$0.00           |

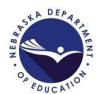

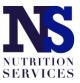

Once NDE has approved the claim, this will change to 'Accepted' and the Earned Amount will display for that month along with Year-to-Date Totals at the bottom.

| Claim<br>Month | Adj<br>Number | Claim<br>Status | Date<br>Received | Date<br>Processed  | Earned<br>Amount |
|----------------|---------------|-----------------|------------------|--------------------|------------------|
| Jul 2023       |               |                 |                  |                    | \$0.00           |
| Aug 2023       | 0             | Accepted        | 09/05/2023       |                    | \$128.12         |
| Sep 2023       |               |                 |                  |                    | \$0.00           |
| Oct 2023       |               |                 |                  |                    | \$0.00           |
| Nov 2023       |               |                 |                  |                    | \$0.00           |
| Dec 2023       |               |                 |                  |                    | \$0.00           |
| Jan 2024       |               |                 |                  |                    | \$0.00           |
| Feb 2024       |               |                 |                  |                    | \$0.00           |
| Mar 2024       |               |                 |                  |                    | \$0.00           |
| Apr 2024       |               |                 |                  |                    | \$0.00           |
| May 2024       |               |                 |                  |                    | \$0.00           |
| Jun 2024       |               |                 |                  |                    | \$0.00           |
|                |               |                 | Y                | ear to Date Totals | \$128.12         |

Claims will be processed for payment on the 10<sup>th</sup> of each month, or the following business day if the 10<sup>th</sup> falls on a holiday or over a weekend. To allow time for claims to be reviewed and approved ahead of the processing date, please submit claims on or before the 6<sup>th</sup> of each month.

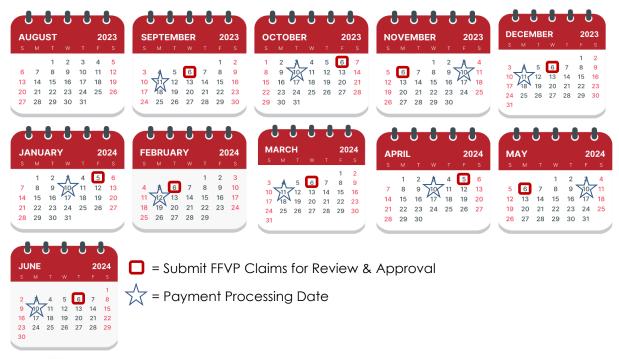

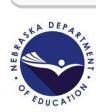

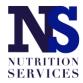

As with SNP claims, FFVP claims must be submitted prior to the 60-day claim deadline. Even if a FFVP claim is initially submitted on the final day of the 60-day claim deadline but then revisions are identified and the claim is resubmitted after the 60-day deadline, it will be recognized as a late claim. Therefore, it is always best practice to submit claims as soon as possible after the final day of the claim month.

| Claim Month    | 60-Day Claim Deadline                 |
|----------------|---------------------------------------|
| August 2023    | October 30 <sup>th</sup>              |
| September 2023 | November 29 <sup>th</sup>             |
| October 2023   | December 30 <sup>th</sup>             |
| November 2023  | January 29 <sup>th</sup>              |
| December 2023  | February 29 <sup>th</sup> (leap year) |
| January 2024   | March 31st                            |
| February 2024  | April 29 <sup>th</sup>                |
| March 2024     | May 30 <sup>th</sup>                  |
| April 2024     | June 29 <sup>th</sup>                 |
| May 2024       | July 30 <sup>th</sup>                 |

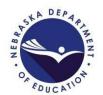

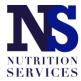